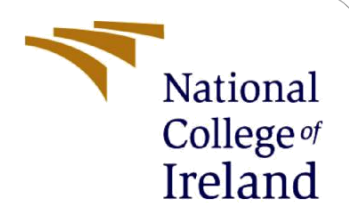

# Configuration Manual

MSc Research Project Data Analytics

Michael Ward Student ID: x20190212

School of Computing National College of Ireland

Supervisor: Zahid Iqbal

### **National College of Ireland**

#### **MSc Project Submission Sheet**

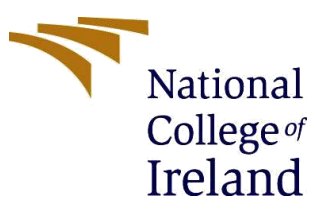

#### **School of Computing**

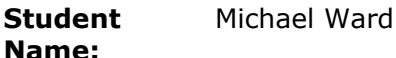

**Student ID:** x20190212…………………………………………………………………………………………..……

**Module:** MSc Research Project…………………………………………………………………….………

**Supervisor:** Zahid Iqbal…………………………………………………………………….……… **Submission** 

**Due Date:** 15/12/22…………………………………………………………………………………………..……

**Project Title:** Automated Detection of Semi-Conductor Wafer Map Defects Using Machine Learning Techniques…………………………………………………………………………………………..……

**Programme:** MSc in Data Analytics **Example 2022** 

**Word Count:** ……………………………………… **Page Count:** ………………………………….…….………

I hereby certify that the information contained in this (my submission) is information pertaining to research I conducted for this project. All information other than my own contribution will be fully referenced and listed in the relevant bibliography section at the rear of the project.

ALL internet material must be referenced in the bibliography section. Students are required to use the Referencing Standard specified in the report template. To use other author's written or electronic work is illegal (plagiarism) and may result in disciplinary action.

**Signature:** ………………………………………………………………………………………………………………

**Date:** ………………………………………………………………………………………………………………

### **PLEASE READ THE FOLLOWING INSTRUCTIONS AND CHECKLIST**

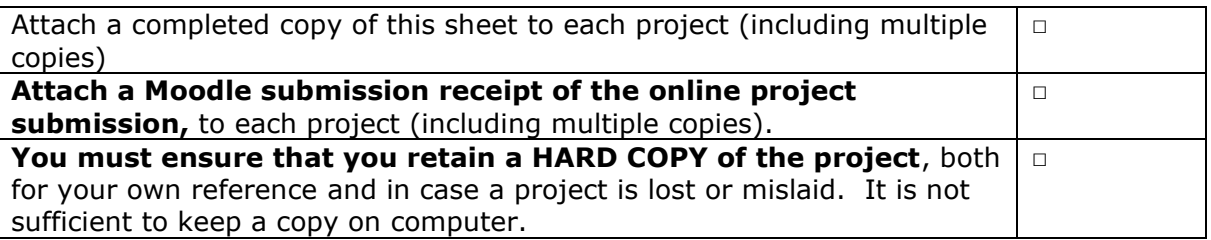

Assignments that are submitted to the Programme Coordinator Office must be placed into the assignment box located outside the office.

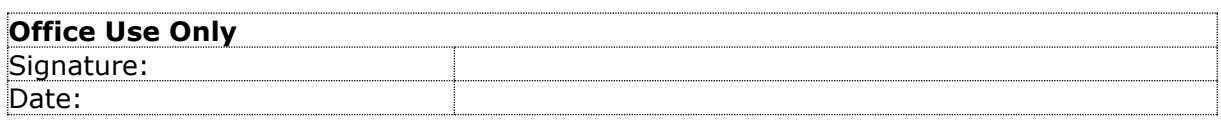

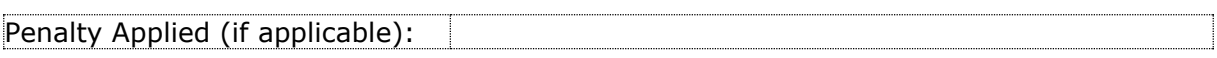

# Configuration Manual

### Michael Ward Student ID: x20190212

# **1 Introduction**

This configuration manual covers the specifications needed to successfully replicate the project. Each is laid out in a step-by-step manner that will enable implementation of the research project "Automated Detection of Semi-Conductor Wafer Map Defects Using Machine Learning Techniques".

# **2 System configuration**

### **2.1 Software Specification**

- Windows 10 operating system
- Spyder Integrated Development Environment (IDE)

### **2.2 Hardware Specification**

- HP ZBOOK PC
- Intel(R) Core(TM)  $i7-8850H$  CPU @ 2.60GHz 2.59 GHz
- 48.0 GB Ram
- Nvidia Quadro P1000

### **2.3 Prerequisites<sup>1</sup>**

- NVIDIA® GPU card with CUDA® architectures 3.5, 5.0, 6.0, 7.0, 7.5, 8.0 and higher
- Goto<https://developer.nvidia.com/cuda-gpus> to check if your card is compatible
- Python 3.7–3.10
- pip version 19.0 or higher for Linux (requires manylinux2010 support) and Windows. pip version 20.3 or higher for macOS.
- Windows Native Requires Microsoft Visual C++ Redistributable for Visual Studio 2015, 2017 and 2019
- NVIDIA® GPU drivers version 450.80.02 or higher.
- CUDA® Toolkit 11.2.
- cuDNN SDK 8.1.0.
- (Optional) TensorRT to improve latency and throughput for inference.

<sup>1</sup> <https://www.tensorflow.org/install/pip>

# **3 Implementation**

# **3.1 Code Set Up**

The code was developed in the Spyder IDE. It allowed for a more robust development experience for python.

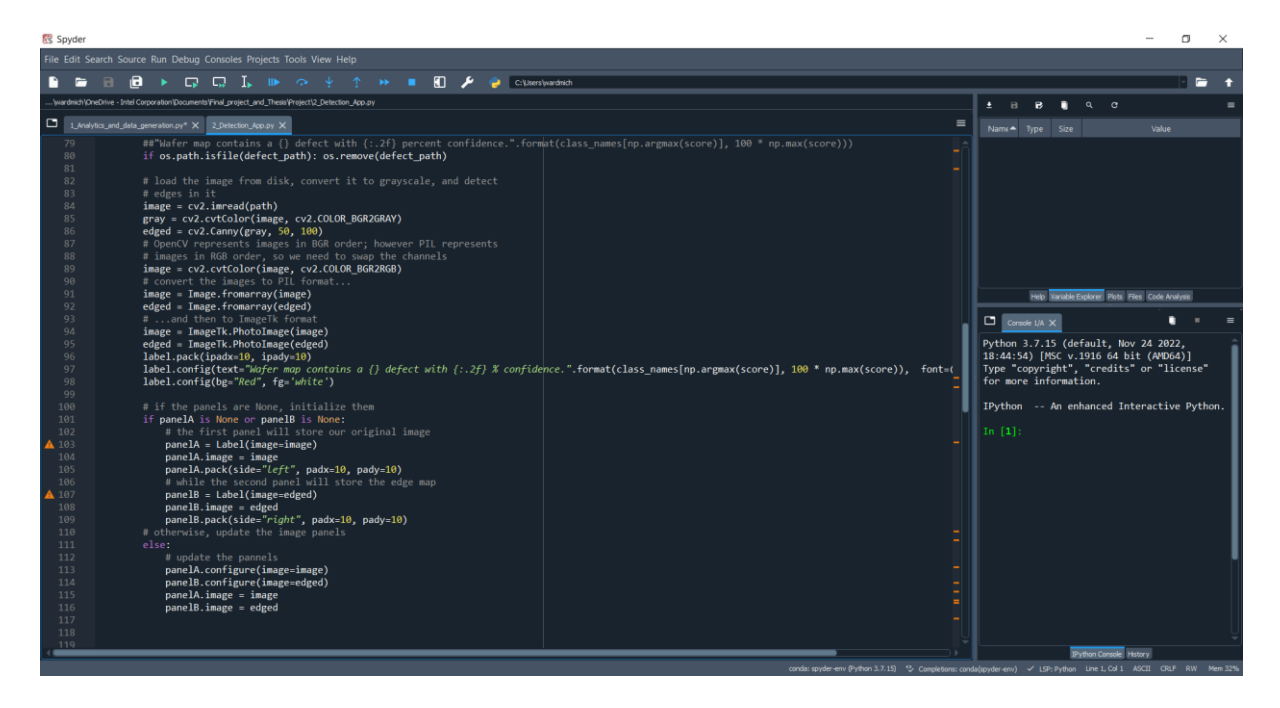

Follow the below steps set up the project.

- 1. Open Research\_project.zip
- 2. The folder contains 5 items.
- 3. Extract the contents to any directory as seen in [Figure 1.](#page-4-0)
- 4. Download the dataset from

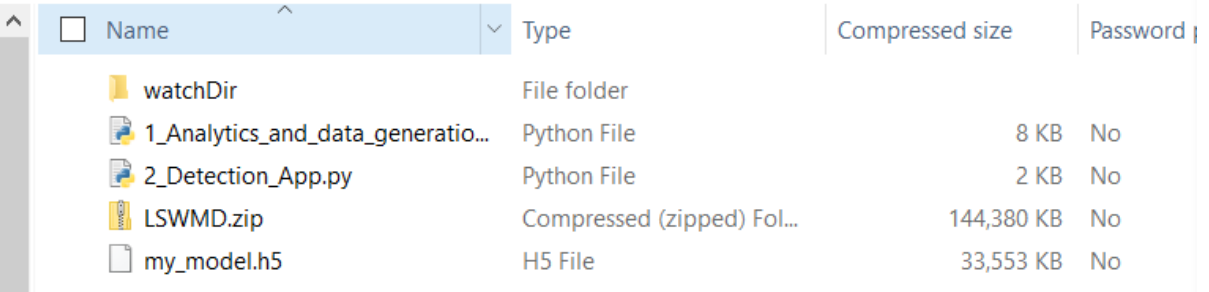

### **Figure 1 project zip contents**

- <span id="page-4-0"></span>5. Download the dataset from [here](https://studentncirl-my.sharepoint.com/personal/x20190212_student_ncirl_ie/_layouts/15/onedrive.aspx?id=%2Fpersonal%2Fx20190212%5Fstudent%5Fncirl%5Fie%2FDocuments%2FLSWMD%2Ezip&parent=%2Fpersonal%2Fx20190212%5Fstudent%5Fncirl%5Fie%2FDocuments&ga=1)
- 6. Place the zip file in the same directory as the python files
- 7. Once extracted you have two options. You can open the full project and run the analytical and data generation code. Or you can open the app and load the pre saved model. The zip also contains test maps for quick use with the second python file.

## **3.2 WatchDir**

This is a directory where the automated checking of the app will constantly look for a test.png file.

### **3.3 1\_Analytics\_and\_data\_generation.py**

The file contains a total of 16 functions

- def find and read file()
- def perform\_analytics()
- def data\_cleaning()
- def wafer\_generation()
- $\bullet$  def cal den()
- def change\_val()
- def cubic\_inter\_mean()
- def cubic\_inter\_mean()
- def find\_regions()
- $\bullet$  def cal\_dist()
- def fea\_geom()
- def plot\_confusion\_matrix()

Running this file will automatically do the analytics and generate and manipulate the data set.

### **3.3.1 Packages**

Below in figure 2 is a list of all packages used in the Analytics\_and\_data\_generation.py.

```
#%% Importing packages
      import numpy as np
      import pandas as pd
      import matplotlib.pyplot as plt
      import os
      from sklearn.metrics import confusion_matrix
      from sklearn.model_selection import train_test_split
      from tensorflow import keras
      import warnings
      from pathlib import Path
      import zipfile
      from skimage import measure
      from skimage.transform import radon
14from scipy import interpolate
      from scipy import stats
      import theano
      from theano import tensor as T
      from keras.utils import np utils
19from matplotlib import gridspec
      import itertools
      from sklearn.metrics import classification report
      import tensorflow as tf
      from tensorflow.keras import layers
      from tensorflow.keras.models import Sequential
25
```
**Figure 2 imported packages**

#### **3.3.2 Functions()**

Function looks to see if the dataset exists, if not then it will extract it from the zip file and add it to a data frame as seen from figure 3 below.

![](_page_7_Figure_0.jpeg)

**Figure 3 def find\_and\_read\_file()**

This function plots a bar chart of the wafer frequency as seen in figure 4.

```
def perform analytics(df):
     uni_Index=np.unique(df.waferIndex, return_counts=True)
     plt.bar(uni_Index[0],uni_Index[1], color='blue', align='center', alpha=0
     plt.xlabel("Number of wafers")<br>plt.xlabel("Number of wafers")<br>plt.ylabel("frequency")
     plt.xlim(0, 26)plt.ylim(30000,35000)
     plt.show()
perform_analytics(df)
```
**Figure 4 perform\_analytics()**

runs data cleaning and finds the dimensions of the wafers.

```
def data cleaning(df):
    df = df.drop(['waferIndex'], axis = 1)def find dim(x):
        dim\Theta = np.size(x, axis = \theta)dim1 = np.size(x, axis = 1)return dim0, dim1
    df['wmDim']=df.waferMap.apply(find_dim)
    print(df.sample(5))print("Max Dim: ", max(df.wmDim), " Min Dim:", min(df.wm
    uni_waferDim=np.unique(df.wmDim, return_counts=True)
    uni waferDim[0].shape[0]
    return(df)
```
**Figure 5 data cleaning**

This function is to big to fit into a figure so only partial code is show in figure 6.

![](_page_8_Picture_3.jpeg)

**Figure 6 wafer\_generation()**

The cal\_den() function helps calculate the wafer density as shown in figure 7.

![](_page_9_Figure_1.jpeg)

**Figure 7 cal\_den()**

Below function calculates the regions on the wafer as shown in figure 8.<br>def  $find$  regions(x):

```
rows = np.size(x, axis = 0)cols = np.size(x, axis = 1)ind1 = np.arange(0, rows, rows//5)ind2 = np.arange(0, cols, cols//5)reg1 = x[ind1[0]:ind1[1],:]reg3=x[ind1[4]:,:]reg4 = x[:,ind2[0]:ind2[1]]reg2=x[:,ind2[4]:]reg5=x[ind1[1]:ind1[2],ind2[1]:ind2[2]]
reg6=x[ind1[1]:ind1[2],ind2[2]:ind2[3]]
reg7=x[ind1[1]:ind1[2],ind2[3]:ind2[4]]
reg8 = x[ind1[2]:ind1[3],ind2[1]:ind2[2]]reg9=x[ind1[2]:ind1[3],ind2[2]:ind2[3]]
reg10=x[ind1[2]:ind1[3],ind2[3]:ind2[4]]
reg11=x[ind1[3]:ind1[4],ind2[1]:ind2[2]]
reg12=x[ind1[3]:ind1[4],ind2[2]:ind2[3]]
reg13 = x[ind1[3]:ind1[4],ind2[3]:ind2[4]]fea reg den = []
fea_reg_den = [cal_den(reg1),cal_den(reg2)
return fea reg den
```
**Figure 8 find regions**

Below functions are used for the calculation of the radon transforms.

![](_page_10_Figure_1.jpeg)

#### **Figure 9 cubic inter mean**

Below code is used for the calculation and extraction of densirt based features.

```
def fea geom(img):
    norm_area=img.shape[0]*img.shape[1]
    norm_perimeter=np.sqrt((img.shape[0])**2+(img.shape[1])**2)
    img labels = measure.label(img, connectivity=1, background=0)
    if img\_labels.max() == 0:
        img_labels[img_labels==0]=1
        no region = 0else:
        info region = stats.mode(img_labels[img_labels>0], axis = None)
        no\_region = info\_region[0][0]-1prop = measure.regionprops(img_labels)
    prop_area = prop[no_region].area/norm_area
    prop_perimeter = prop[no_region].perimeter/norm_perimeter
    prop_cent = prop[no_region].local_centroid
    prop cent = cal dist(img, prop cent[0], prop cent[1])
    prop_majaxis = prop[no_region].major_axis_length/norm_perimeter
    prop_minaxis = prop[no_region].minor_axis_length/norm_perimeter
    prop_ecc = prop[no_region].eccentricity
    prop_solidity = prop[no_region].solidity
```

```
return prop_area, prop_perimeter, prop_majaxis, prop_minaxis, prop_ecc, prop_solidity
```
**Figure 10 fea geom**

```
# ---multicalss classification ---#
# One-Vs-One
from sklearn.svm import LinearSVC
from sklearn.multiclass import OneVsOneClassifier
clf2 = OneVsOneClassifier(linearSVC(random_state = RANDOM_STATE)).fit(X_train, y_train)print(X_train)
y_train_pred = clf2.predict(X_train)<br>y_test_pred = clf2.predict(X_test)
train_accuracy2 = np.sum(y_train == y_train_pred, axis=0, dtype='float') / X_train.shape[0]
print(train_accuracy2)
princ(crun-uccuracy2)<br>test_accuracy2 = np.sum(y_test == y_test_pred, axis=0, dtype='float') / X_test.shape[0]<br>print('One-Vs-One Training accuracy: {}'.format(X_train*100))<br>print('One-Vs-One Testing accuracy: {}'.format(X_t
print("y_trainیpred[:100]:", y_train_pred[:100])
print ("y_train[:100]: ", y_train[:100])
print(X_test)
def plot_confusion_matrix(cm, normalize=False, title='Confusion_matrix', cmap=plt.cm.Blues):
     This function prints and plots the confusion matrix.
     Normalization can be applied by setting 'normalize=True'.
     if normalize:
         cm = cm.astype('float') / cm.sum(axis=1)[:, np.newaxis]
         print("Normalized confusion matrix")
     else:
         print('Confusion matrix, without normalization')
    #print(cm)plt.imshow(cm, interpolation='nearest', cmap=cmap)
     plt.title(title)
     plt.colorbar()
     fmt = '.2f' if normalize else 'd'
     thresh = cm.max() / 2.
     for i, j in itertools.product(range(cm.shape[0]), range(cm.shape[1])):
         plt.text(j, i, format(cm[i, j], fmt),
                    horizontalalignment="center",<br>color="white" if cm[i, j] > thresh else "black")
     plt.tight_layout()
    plt.ylabel('True Defect')<br>plt.ylabel('True Defect')<br>plt.xlabel('Predicted Defect')
```
**Figure 11 SVM classification**

Above code is use the create the SVM mode and plot the confusion matrix.

![](_page_12_Figure_0.jpeg)

**Figure 12 confusion matrix**

### **3.3.3 Sequential Neural Network**

The next part of the code is in relation to the sequential neural network. Figure 13 below shows a partial amount of the code. It imports a local dataset that is generated in a previous function. It will import that data and perform a data analysis and train the neural network.

| data dir = os.path.abspath('C:/Users/wardmich/OneDrive - Intel Corporation/Documents/Final_project_and_Thesis/Project/data')                                                                                                    |
|----------------------------------------------------------------------------------------------------|
| print(data dir)                                                                                                    |
| $batch size = 32$<br>$img$ height = 180<br>$img\_width = 180$                                                                                                    |
| train_ds = tf.keras.utils.image_dataset_from_directory(<br>data dir,<br>validation split=0.2,<br>subset="training",<br>$seed=123$ ,<br>image size=(img height, img width),<br>batch size=batch size)                                              |
| val ds = tf.keras.utils.image dataset from directory(<br>data dir,<br>validation_split=0.2,<br>subset="validation",<br>$seed=123$ ,<br>image size=(img height, img width),<br>batch size=batch size)                                              |
| class names = train ds.class names<br>print(class names)                                                                                                    |
| import matplotlib.pyplot as plt                                                                                                    |
| plt.figure(figsize=(10, 10))<br>for images, labels in train ds.take(1):<br>for $i$ in range $(9)$ :<br>$ax = plt.subplot(3, 3, i + 1)$<br>plt.imshow(images[i].numpy().astype("uint8"))<br>plt.title(class names[labels[i]])<br>$plt-axis("off")$ |
| for image_batch, labels_batch in train_ds:<br>print(image batch.shape)<br>print(labels_batch.shape)<br>break                                                                                                    |

**Figure 13 sequential model**

### **3.4 2\_Detection\_App.py**

This is the second python file. It contains the developed application. It uses the Tkinter package to make the create the graphical user interface. This file can be ran independently of the first python file as it will import a presaved model named "My\_Model". Below figure.

![](_page_13_Figure_2.jpeg)

**Figure 14**

Once the code is executed, the GUI will pop up. From here, the user has two options as seen below in figure 15. When the user clicks the Manual wafer map inspection button, they call browse to wherever they have wafer maps stored. Click on the wafer map and import it into the detection app.

![](_page_13_Figure_5.jpeg)

### **Figure 15 option selection**

The user will then be presented with the screen as shown below in figure 16. It shows the wafer map that the user loaded. The salient version of the wafer map and the classification of the wafer map with an accuracy percentage displayed at the top of the app window. Next, if the user clicks the Automated wafer map inspection, it will scan the WatchDir folder for new test.png wafer maps. An alert will display under the results label that Auto Watch is active, as seen from figure 17 below.

![](_page_14_Figure_1.jpeg)

**Figure 16 Detection app**

![](_page_14_Picture_3.jpeg)

**Figure 17 Auto watch enabled**

## **3.5 LSWMD.zip**

This zip file contains a compressed version of the dataset at a size of 157,513KB. When extracted it contains the LSWMD.pkl dataset. The decompressed size of this dataset is 2,046,393KB.

# **3.6 my\_model.h5**

This is the sequential model saved in a .h5 format. The model can be easily reloaded for use with the app.